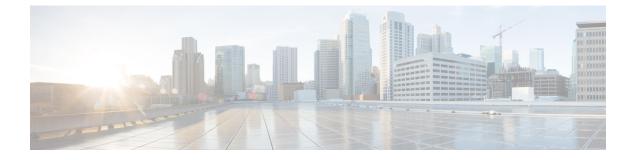

# Appendix

Core Components Server, on page 1

# **Core Components Server**

## **Install Unified Contact Center Enterprise**

#### Procedure

| Add the v                 | irtual machine template into the domain.                                                                                                    |
|---------------------------|----------------------------------------------------------------------------------------------------|
| Mount the                 | Unified Contact Center Enterprise ISO image to the virtual machine.                                                                                                    |
| From the                  | ICM-CCE-CCH Installer directory, run setup.exe and follow the InstallShield procedures.                                                                                                    |
| In the Sel                | ect the installation method window, select Fresh Install, then click Next.                                                                                                    |
| In the <b>Ma</b><br>Next. | intenance Release (MR) window, keep the Maintenance Release Location field blank, then click                                                                                                    |
| In the Ins                | tallation Location window, select the drive C, then click Next.                                                                                                    |
| In the <b>Rea</b>         | ndy to Copy Files window, click Install.                                                                                                    |
| In the Ins                | tallation Complete window, click Yes, I want to restart my computer now, then click Finish.                                                                                                    |
| Apply the                 | Unified Contact Center Enterprise maintenance release, if applicable.                                                                                                    |
| Unmount                   | the Unified Contact Center Enterprise ISO image.                                                                                                    |
| Move the                  | virtual machine template back to the workgroup.                                                                                                    |
| Note                      | If the ICM-CCE installer installs JRE on the Windows platform, the system retains only the Cisco approved CA certificates in the java certificate store, and removes all the unapproved certificates. |
|                           |                                                                                                    |

#### **Related Topics**

Create Virtual Machines Mount ISO File Create Golden Template for Unified CCE Rogger Create Golden Template for Unified CCE Router Create Golden Template for Unified CCE Logger Create Golden Template for Unified CCE AW-HDS-DDS Create Golden Template for Unified CCE AW-HDS Create Golden template for Unified CCE HDS-DDS Create Golden Template for Unified CCE PG

## **Install Unified CVP Server**

#### Procedure

| Step 1 | Mount the Unified CVP ISO image to the virtual machine.        |                                                                                                    |  |  |  |  |
|--------|----------------------------------------------------------------|----------------------------------------------------------------------------------------------------|--|--|--|--|
| Step 2 | Copy the current Engineering Specials (ES) to the local drive. |                                                                                                    |  |  |  |  |
|        | Note                                                           | Ignore this step if there are no Engineering Specials.                                                                                                    |  |  |  |  |
| Step 3 | From the C                                                     | VP\Installer_Windows directory, run setup.exe.                                                                                                    |  |  |  |  |
| Step 4 | In the Install Shield Wizard window:                           |                                                                                                    |  |  |  |  |
|        | a) Accept                                                      | the license agreement and click Next.                                                                                                    |  |  |  |  |
|        | b) In the S                                                    | elect Packages window, select CVP Server, then click Next.                                                                                                    |  |  |  |  |
|        | · ·                                                            | <b>Choose Destination Location</b> window, select the folder locations for the CVP Installation Folder<br>Media Files Installation Folder, then click <b>Next</b> . |  |  |  |  |
|        | d) In the X                                                    | <b>X.509</b> Certificate window, enter the information that you want to include in the certificate.                                                                 |  |  |  |  |
|        | e) In the <b>F</b>                                             | Ready to Install the Program window, click Install.                                                                                                    |  |  |  |  |
|        | f) Click <b>Y</b>                                              | es, I want to restart my computer now, Click Finish.                                                                                                    |  |  |  |  |
| Step 5 | Copy the re                                                    | quired Cisco Unified CVP Engineering Special file to the desktop.                                                                                                   |  |  |  |  |
| Step 6 |                                                                | CVP Engineering Specials are available, follow the Install Shield wizard. Ignore this step if there neering Specials.                                               |  |  |  |  |
| Step 7 | Add any cu                                                     | stom media files to the appropriate location.                                                                                                    |  |  |  |  |
| Step 8 | Unmount th                                                     | ne ISO image.                                                                                                    |  |  |  |  |

#### **Related Topics**

Mount ISO File Create Golden Template for Unified CVP Server

## Install Unified CVP OAMP Server

#### Procedure

| Step 1 | Mount the Unified CVP ISO image to the virtual machine.                               |
|--------|---------------------------------------------------------------------------------------|
| Step 2 | From the CVP\Installer_Windows directory, run setup.exe.                              |
| Step 3 | Accept the license agreement, click Next.                                             |
| Step 4 | In the Select Packages window, select the Operations Console option, then click Next. |

| Step 5  | On the Choose Destination Location window, accept the default locations, then click Next.                                                         |
|---------|----------------------------------------------------------------------------------------------------|
| Step 6  | In the <b>X.509 certificate</b> window, enter the information that you want to include in the certificate, then click <b>Next</b> .               |
| Step 7  | In the <b>Ready to Install</b> window, click <b>Install</b> .                                                                                     |
| Step 8  | Enter the operations console password that meets the criteria detailed on the <b>Operations Console Password</b> window, then click <b>Next</b> . |
| Step 9  | Click Yes, I want to restart my computer, then click Finish.                                                                                      |
| Step 10 | Unmount the Unified CVP ISO image.                                                                                                    |
|         |                                                                                                    |

#### **Related Topics**

Mount ISO File

Create Golden Template for Unified CVP OAMP Server

## Install Unified CVP Reporting Server

#### Procedure

| M                                                              | Mount the Unified CVP ISO image to the virtual machine.                                                                    |                                                                                                    |  |  |  |  |
|----------------------------------------------------------------|----------------------------------------------------------------------------------------------------|----------------------------------------------------------------------------------------------------|--|--|--|--|
| Copy the current Engineering Specials (ES) to the local drive. |                                                                                                    |                                                                                                    |  |  |  |  |
| No                                                             | te                                                                                                    | Ignore this step if there are no Engineering Specials.                                                                                             |  |  |  |  |
| Fre                                                            | on                                                                                                    | n the CVP\Installer_Windows directory, run setup.exe.                                                                                              |  |  |  |  |
| In                                                             | In the Install Shield Wizard window:                                                                                       |                                                                                                    |  |  |  |  |
| a)                                                             | A                                                                                                    | Accept the license agreement, then click Next.                                                                                                    |  |  |  |  |
| b)                                                             | Ι                                                                                                    | In the Select Packages window, select Reporting Server, then click Next.                                                                           |  |  |  |  |
| c)                                                             | e) In the Choose Destination Location window, select the folder location for the CVP Installation Fold<br>then click Next. |                                                                                                    |  |  |  |  |
| d)                                                             |                                                                                                    | In the <b>X.509 certificate</b> window, enter the information that you want to include in the certificate, then click <b>Next</b> .                |  |  |  |  |
| e)                                                             |                                                                                                    | In the <b>Choose the Database data and backups drive</b> window, enter the name of the drive (typically E and click <b>Next</b> .                  |  |  |  |  |
| f)                                                             | Ι                                                                                                    | In the Database size selection window, select Standard (250GB) or Premium (375GB), then click Nex                                                  |  |  |  |  |
|                                                                | ſ                                                                                                    | Note Select Standard for 500 agent deployment and Premium for other HCS agent deployments                                                          |  |  |  |  |
| g)                                                             | Ι                                                                                                    | In the <b>Ready to Install</b> window, click <b>Install</b> .                                                                                      |  |  |  |  |
| h)                                                             | ł                                                                                                    | Enter the CVP Reporting Server password when prompted.                                                                                             |  |  |  |  |
|                                                                | Ι                                                                                                    | It can take some time for the database to install.                                                                                                 |  |  |  |  |
| i)                                                             | ł                                                                                                    | Restart the server after installation.                                                                                                    |  |  |  |  |
| Сс                                                             | opy                                                                                                    | y the required CVP Engineering Special file to the desktop.                                                                                        |  |  |  |  |
|                                                                |                                                                                                    | nified CVP Engineering Specials are available, follow the Install Shield wizard to install them. Ignore step if there are no Engineering Specials. |  |  |  |  |
|                                                                |                                                                                                    |                                                                                                    |  |  |  |  |

**Step 7** Unmount the ISO image.

#### **Related Topics**

Mount ISO File Create Golden Template for Unified CVP Reporting Server

### **Install Voice OS-Based Applications**

Use the following procedures to install Voice OS-basedapplications:

· Cisco Virtualized Voice Browser

#### Procedure

**Step 1** Mount the ISO file to the virtual machine and switch on.

- **Step 2** Follow the Install wizard:
  - a) On the **Disk found** page, click **OK** to check the media before installation.
  - b) Click **OK**.
  - c) On the **Product Deployment Selection** page, select the required product and click **OK**.
  - d) On the Proceed with Install page, click Yes.
  - e) On the Platform Installation Wizard page, select the Skip option.

After installation, displays the Pre-existing Configuration Information page.

- f) Press Ctrl+Alt to free your cursor.
- **Step 3** Shut down the virtual machine.
- **Step 4** Unmount the ISO image.

#### **Related Topics**

Mount ISO File Create Golden Template for Cisco Finesse Create Golden Template for Cisco Unified Intelligence Center Create Golden Template for Cisco Unified Intelligence Center Coresident Deployment Create Golden Template for Live Data Reporting System Create Golden Template for Cisco Identity Service Create Golden Template for Cisco Unified Communications Manager

### Install Publishers/Primary Nodes of VOS-Based Contact Center Applications

#### Before you begin

DNS Configuration is mandatory for installation of Cisco Unified Communications Manager, Cisco Unified Intelligence Center, Cisco Finesse and Cisco Identity Service (IdS). To configure DNS, add the VMs to the forward and reverse lookups of the DNS.

#### Procedure

- **Step 1** Create a virtual machine for your VOS-based contact center application using the OVA.
- **Step 2** Mount the ISO image for the software to the virtual machine.
- **Step 3** Select the virtual machine, power it on, and open the console.
- **Step 4** Follow the Install wizard, making selections as follows:
  - a) In the Disk Found screen, click OK to begin the verification of the media integrity.
  - b) In the **Success** screen, select **OK**.
  - c) In the **Product Deployment Selection** screen:

If your product is any one of the following, choose the product and click OK.

- Cisco Unified Communications Manager
- Cisco Finesse
- Cisco Virtualized Voice Browser

If your product is Cisco Unified Intelligence Center, you can choose from one of the following options:

- Cisco Unified Intelligence Center
- Live Data
- Cisco Identity Service (IdS)
- Cisco Unified Intelligence Center with Live Data and IdS
- For the 2000 agent reference design, choose the coresident deployment option Cisco Unified Intelligence Center with Live Data and IdS, and then select OK. The Cisco Unified Intelligence Center with Live Data and IdS option installs Cisco Unified Intelligence Center with Live Data and Cisco Identity Service (IdS) on the same server.
- For all other deployments, select one of the standalone install options. For example, select **Cisco Unified Intelligence Center**, **Live Data**, or **Cisco Identity Service (IdS)**. Then select **OK**.
- d) In the Proceed with Install screen, select Yes.
- e) In the Platform Installation Wizard screen, select Proceed.
- f) In the Apply Patch screen, select No.
- g) In the Basic Install screen, select Continue.
- h) In the **Timezone Configuration** screen, use the down arrow to choose the local time zone that most closely matches where your server is located. Select **OK**.

**Note** For Live Data servers, use the same timezone for all the nodes.

- i) In the Auto Negotiation Configuration screen, select Continue.
- j) In the MTU Configuration screen, select No to keep the default setting for Maximum Transmission Units.
- k) In the **DHCP Configuration** screen, select **No**.
- 1) In the Static Network Configuration screen, enter static configuration values. Select OK.
- m) In the DNS Client Configuration screen, click Yes to enable DNS client.
- n) Enter your DNS client configuration. Select OK.

- p) In the **Certificate Information** screen, enter data to create your Certificate Signing Request: Organization, Unit, Location, State, and Country. Select **OK**.
- q) In the First Node Configuration screen, select Yes.
- r) In the **Network Time Protocol Client Configuration** screen, enter a valid NTP server IP address and select **OK**.
- s) In the Security Configuration screen, enter the security password and select OK.
- t) In the SMTP Host Configuration screen, select No.
- u) In the **Application User Configuration** screen, enter the application username. Enter, and confirm the application user password. Select **OK**.
- v) In the **Platform Configuration Confirmation** screen, select **OK**. The installation begins and runs unattended.
  - There is a reboot in the middle of the installation.
  - The installation ends at a sign-in prompt.

**Step 5** Unmount the ISO image.

#### **Related Topics**

Create Virtual Machines Mount ISO File

## Install Subscribers/Secondary Nodes of VOS-Based Contact Center Applications

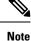

This task is required for installation of the subscriber/secondary nodes of the three VOS-based contact center applications: Cisco Finesse, Cisco Unified Communications Manager, and Cisco Unified Intelligence Center.

#### Before you begin

DNS Configuration is mandatory for installation of Cisco Unified Communications Manager, Cisco Unified Intelligence Center, and Cisco Finesse. To configure DNS, add the VMs to the forward and reverse lookups of the DNS.

Before you install the subscriber/secondary nodes, you must install the publisher/primary nodes and configure the clusters.

#### Procedure

- **Step 1** Create a virtual machine for your VOS-based contact center application using the OVA.
- **Step 2** Mount the ISO image for the software to the virtual machine.
- **Step 3** Select the virtual machine and power it on, and open the console.

**Step 4** Follow the Install wizard, making selections as follows:

- a) In the Disk Found screen, click OK to begin the verification of the media integrity.
- b) In the Success screen, select OK.
- c) In the **Product Deployment Selection** screen:

If your product is any one of the following, choose the product and click OK.

- Cisco Unified Communications Manager
- Cisco Finesse
- · Cisco Virtualized Voice Browser

If your product is Cisco Unified Intelligence Center, you can choose from one of the following options:

- Cisco Unified Intelligence Center
- Live Data
- Cisco Identity Service (IdS)
- Cisco Unified Intelligence Center with Live Data and IdS
- For the 2000 agent reference design, choose the coresident deployment option **Cisco Unified Intelligence Center with Live Data and IdS**, and then select **OK**. The **Cisco Unified Intelligence Center with Live Data and IdS** option installs Cisco Unified Intelligence Center with Live Data and Cisco Identity Service (IdS) on the same server.
- For all other deployments, select one of the standalone install options. For example, select **Cisco Unified Intelligence Center**, **Live Data**, or **Cisco Identity Service (IdS)**. Then select **OK**.
- **Step 5** Follow the Install wizard, making selections as follows:
  - a) In the **Proceed with Install** screen, select **Yes**.
  - b) In the Platform Installation Wizard screen, select Proceed.
  - c) In the Apply Patch screen, select No.
  - d) In the **Basic Install** screen, select **Continue**.
  - e) In the **Timezone Configuration** screen, use the down arrow to choose the local time zone that most closely matches where your server is located. Select **OK**.
    - **Note** For Live Data servers, use the same timezone for all the nodes.
  - f) In the Auto Negotiation Configuration screen, select Continue.
  - g) In the **MTU Configuration** screen, select **No** to keep the default setting for Maximum Transmission Units.
  - h) In the DHCP Configuration screen, select No.
  - i) In the Static Network Configuration screen, enter static configuration values. Select OK.
  - j) In the **DNS Client Configuration** screen, click **Yes** to enable DNS client.
  - k) In the Administrator Login Configuration screen, enter the Platform administration username. Enter and confirm the password for the administrator. Select OK.
  - In the Certificate Information screen, enter data to create your Certificate Signing Request: Organization, Unit, Location, State, and Country. Select OK.
  - m) In the First Node Configuration screen, select No.
  - n) In the warning screen, select OK.

- o) In the Network Connectivity Test Configuration screen, select No.
- p) In the **First Node Access Configuration** screen, enter the host name and IP address of the first node. Enter and confirm the security password. Select **OK**.
- q) In the SMTP Host Configuration screen, select No.
- r) In the **Platform Configuration Confirmation** screen, select **OK**. The installation begins and runs unattended.
  - There is a reboot in the middle of the installation.
  - The installation ends at a sign-in prompt.
- **Step 6** Unmount the ISO image.

#### **Related Topics**

Create Virtual Machines Mount ISO File